## Connecting to eduroam on Windows 8/10

1. Click the Network icon on the right side of the task bar.

2. This will bring up a list of nearby wifi networks. Find eduroam and click it. Make sure "Connect automatically" is checked and click "Connect".

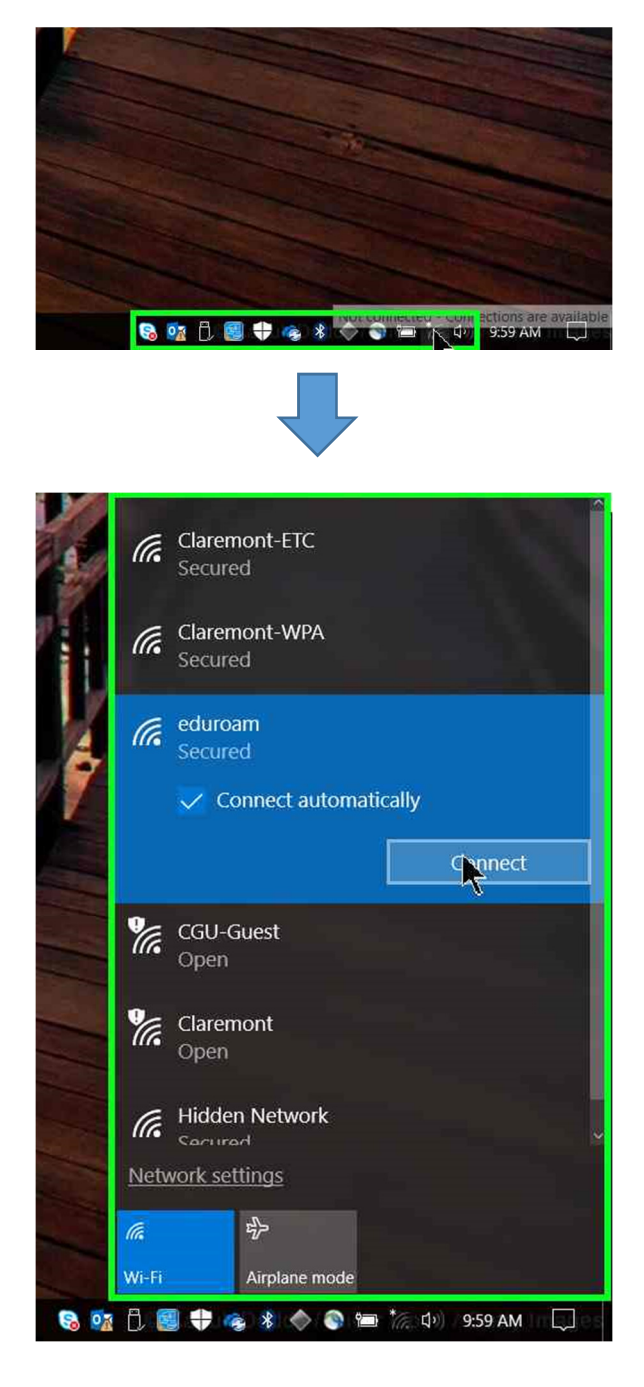

3. Enter your CGU email address and your password and click "OK".

- 4. You will be prompted once more to click "Connect".
- 5. You are now connected to the eduroam SSID.

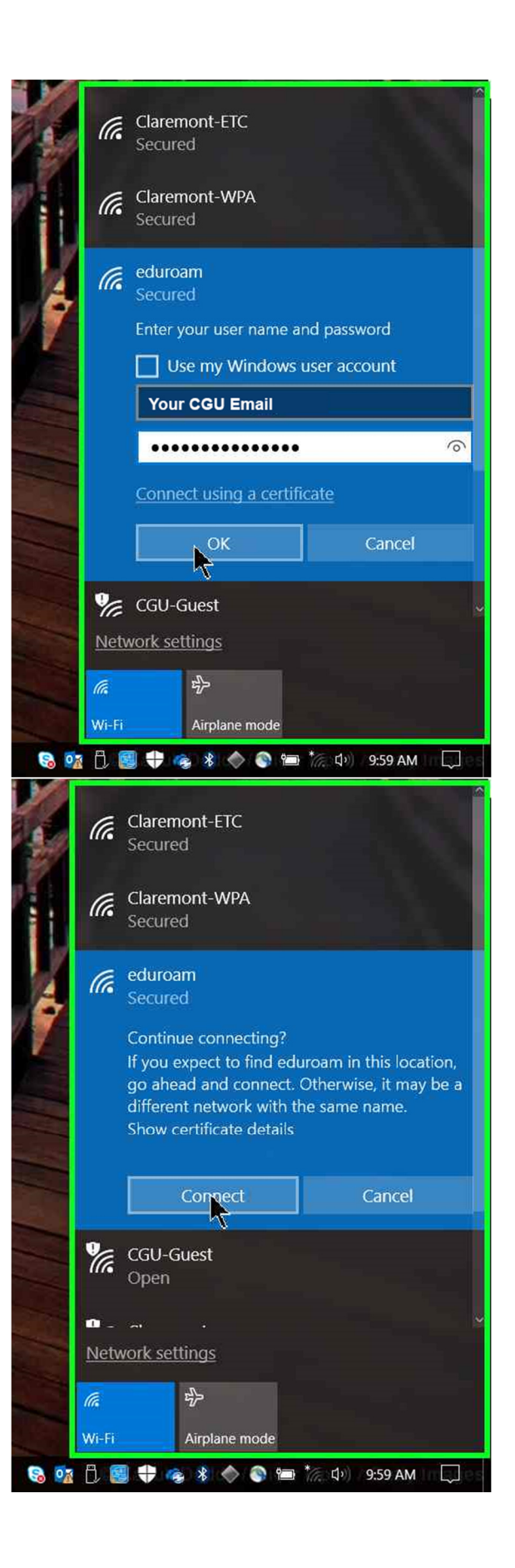